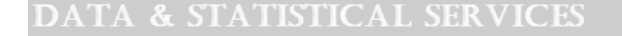

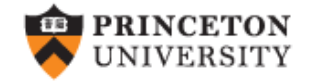

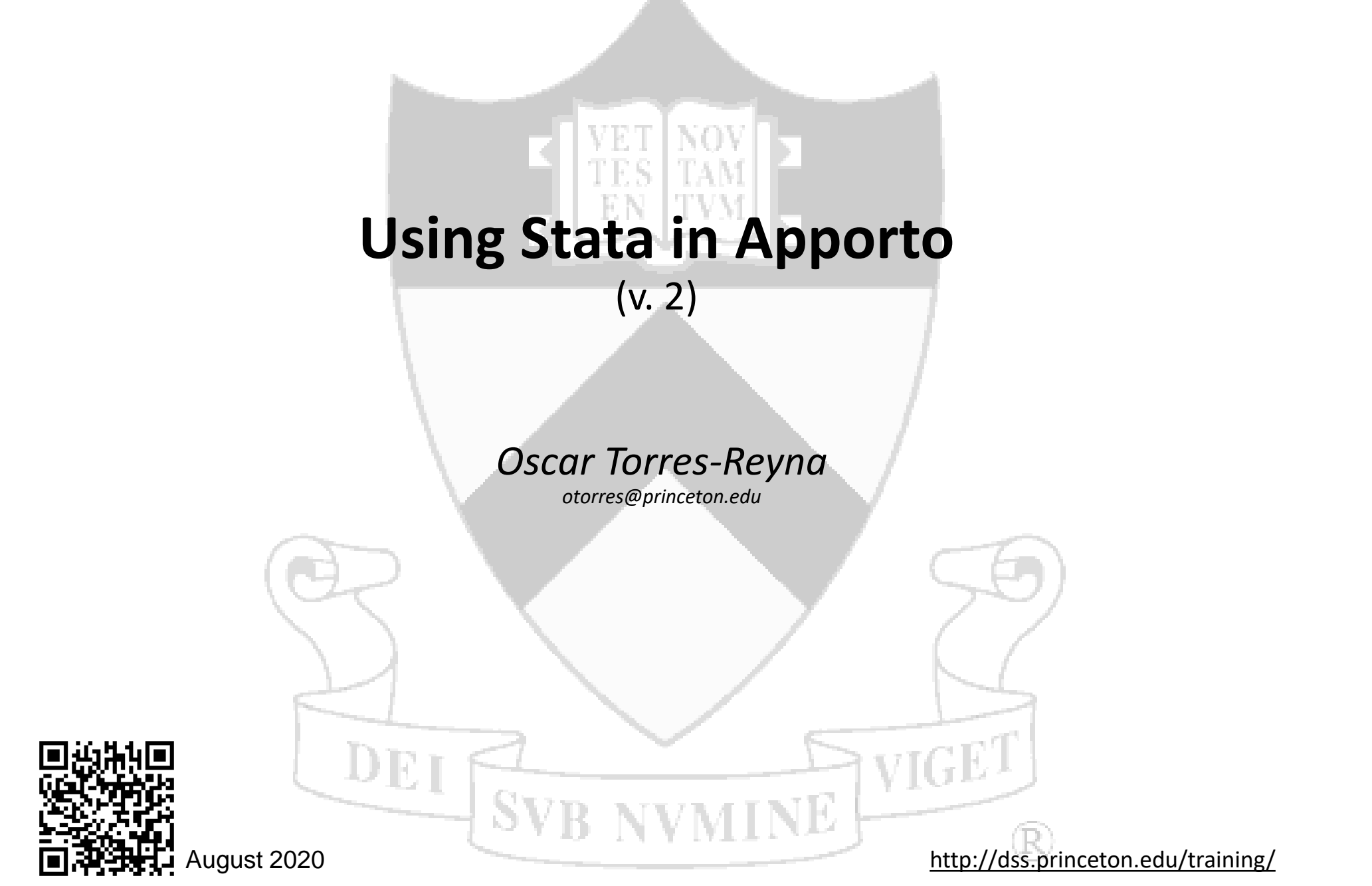

# Go to<https://princeton.apporto.com/>

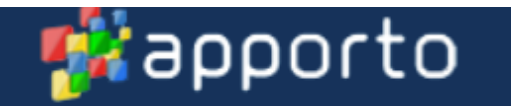

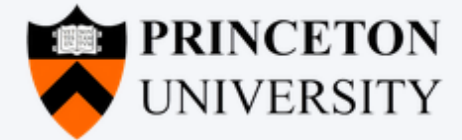

Welcome to Princeton Virtual Lab

Click here to sign in using your Princeton University account.

Log in

Click on "Log in". Access is via CAS authentication. No VPN needed

## Select StataSE 16 (click on 'Launch')

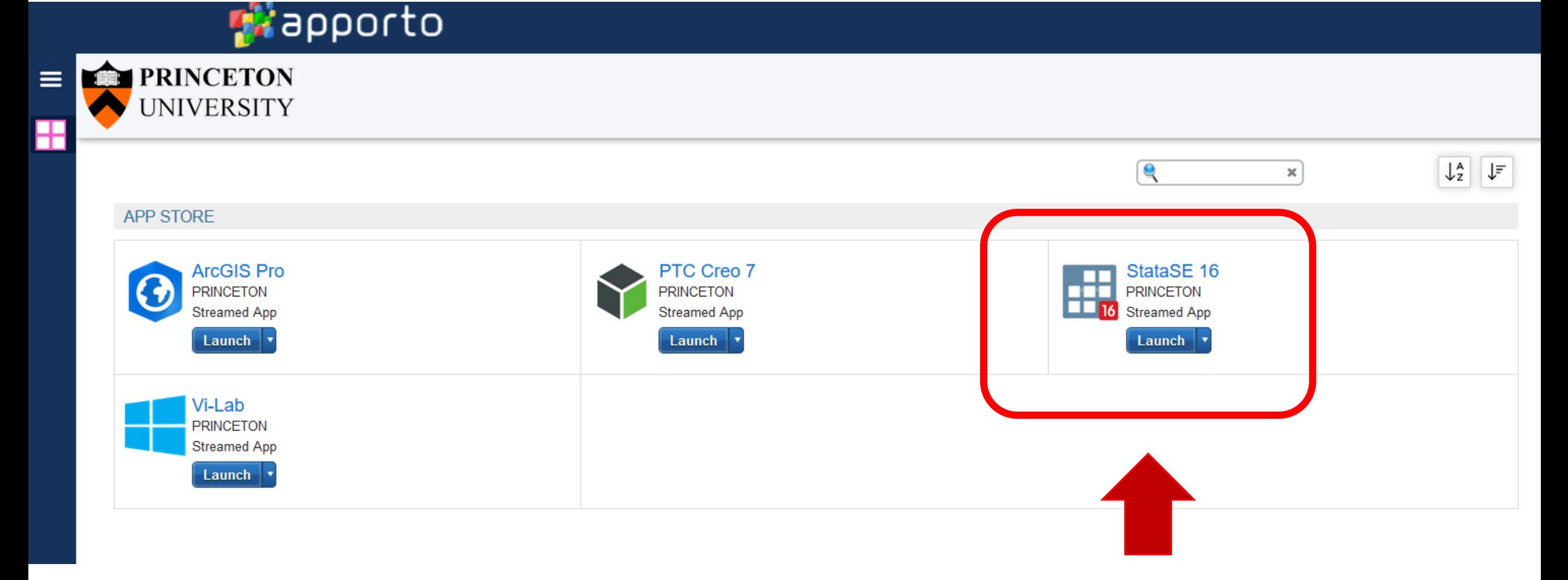

#### Stata will open automatically

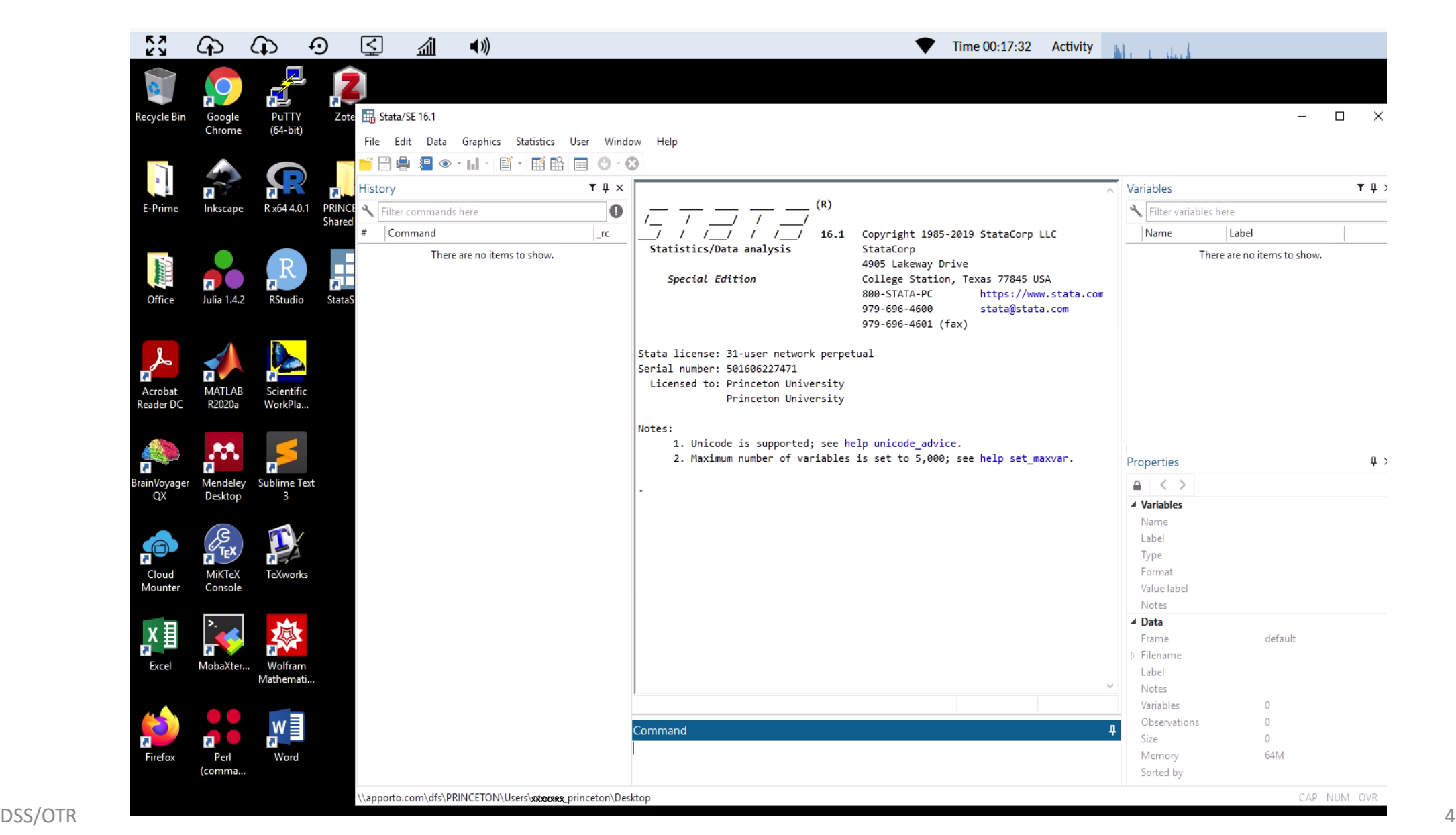

#### **General steps to work with Stata in Apporto** (for details see next pages)

- 1) Once Stata opens, connect Apporto to the cloud drive (see next page).
- 2) Once connected to the cloud drive (i.e. Google drive) , make sure to upload your files there.
- 3) Go back to Stata and set the working directory to the folder where your files are in the cloud drive (for example G: drive, and then the folder).
- 4) Open files in Stata.
- 5) If it takes to long to process files, you may need to transfer files to the virtual machine. Apporto tech support recommends to copy files from the G: drive (if using Google drive) to the U: drive.
- 6) Once your files are in U: drive set Stata's working directory to it.
- 7) Make sure to check the storage space in U: drive.
- 8) At the end of your session, make sure to copy your files back to your G: drive.

### Connecting to a cloud drive

If you want to work with a file stored in a cloud drive, you can connect Apporto to the drive and work directly from it. Double-click on the "Cloud Mounter" icon, select the drive and follow the directions.

For big files or slow processing it is suggested to transfer them to the U: drive in the virtual machine (see next slides).

Make sure to transfer files back to your cloud drive at the end of the session.

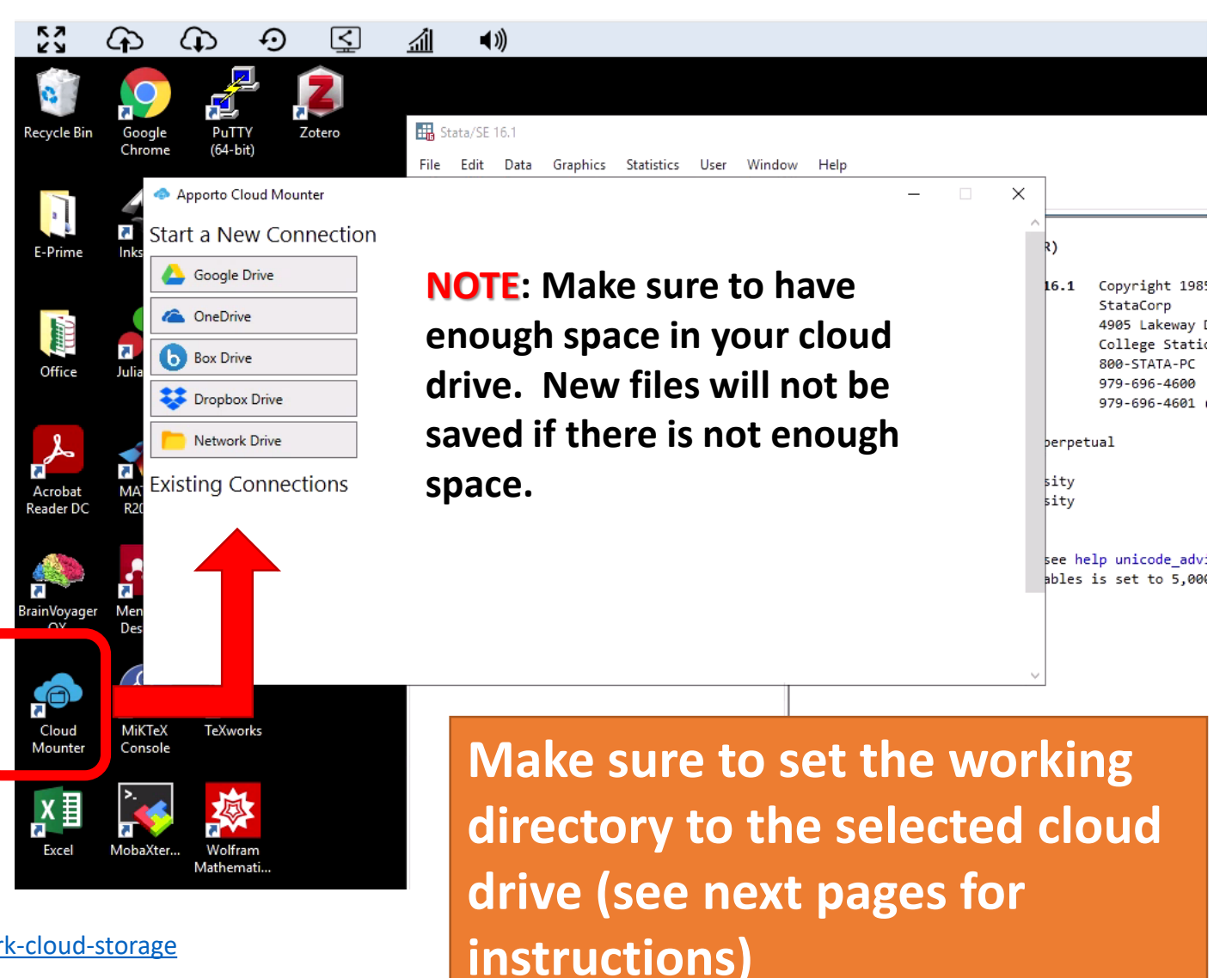

For more info, see here:<https://www.apporto.com/helpcenter-enduser/work-cloud-storage>

#### Click here to **upload** files to the virtual machine **[THIS FEATURE IS CURRENTLY DISABLED]**

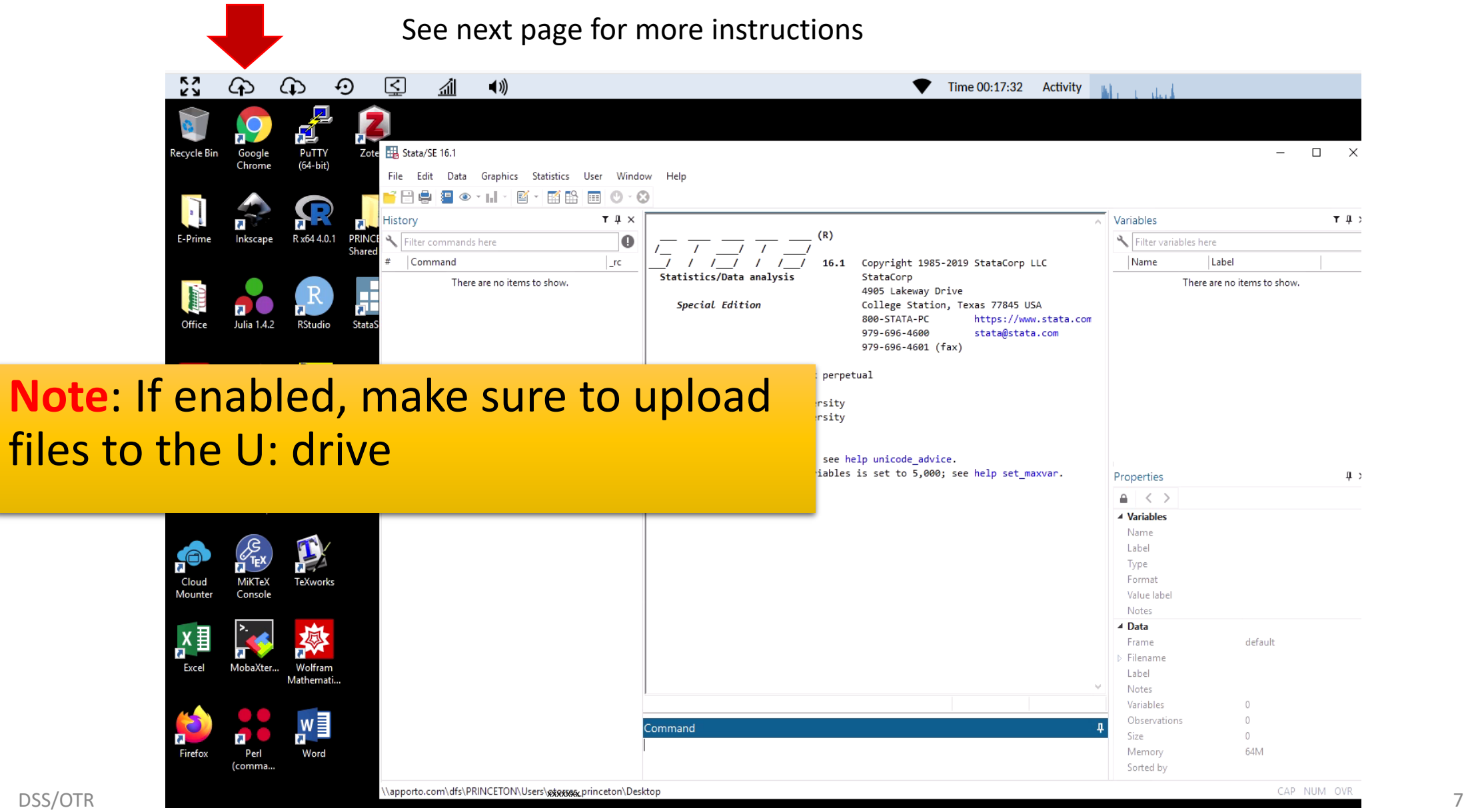

#### Click here to **download** files from the virtual machine

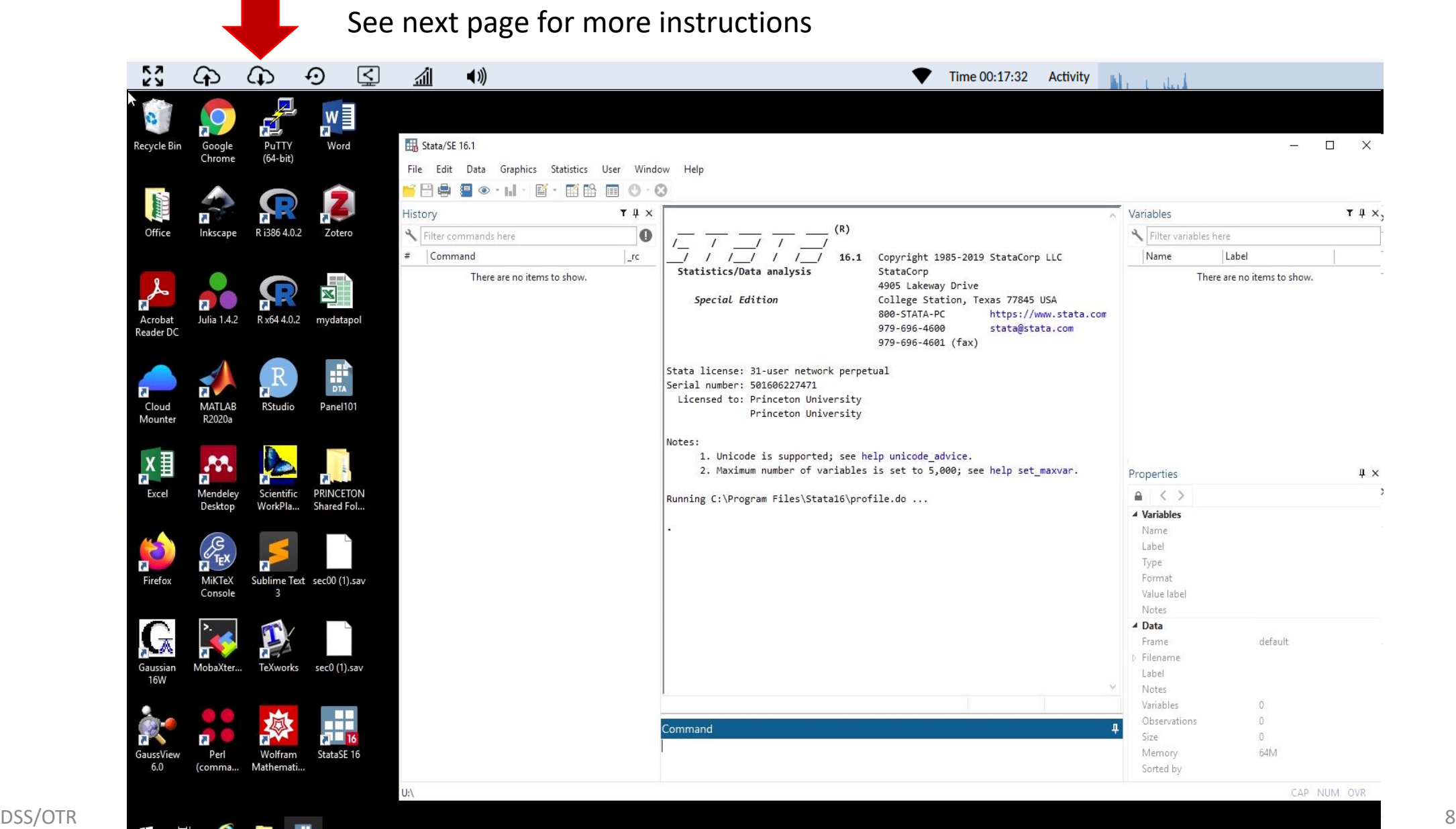

### Setting working directory in Stata

Make sure to set your working directory before first. Go to File  $\rightarrow$  Change Working Directory

Select the <u>folder</u> where your files are stored. This will ensure that anything you create in Stata will be saved in that folder.

Copy the code to your do-file for future reference

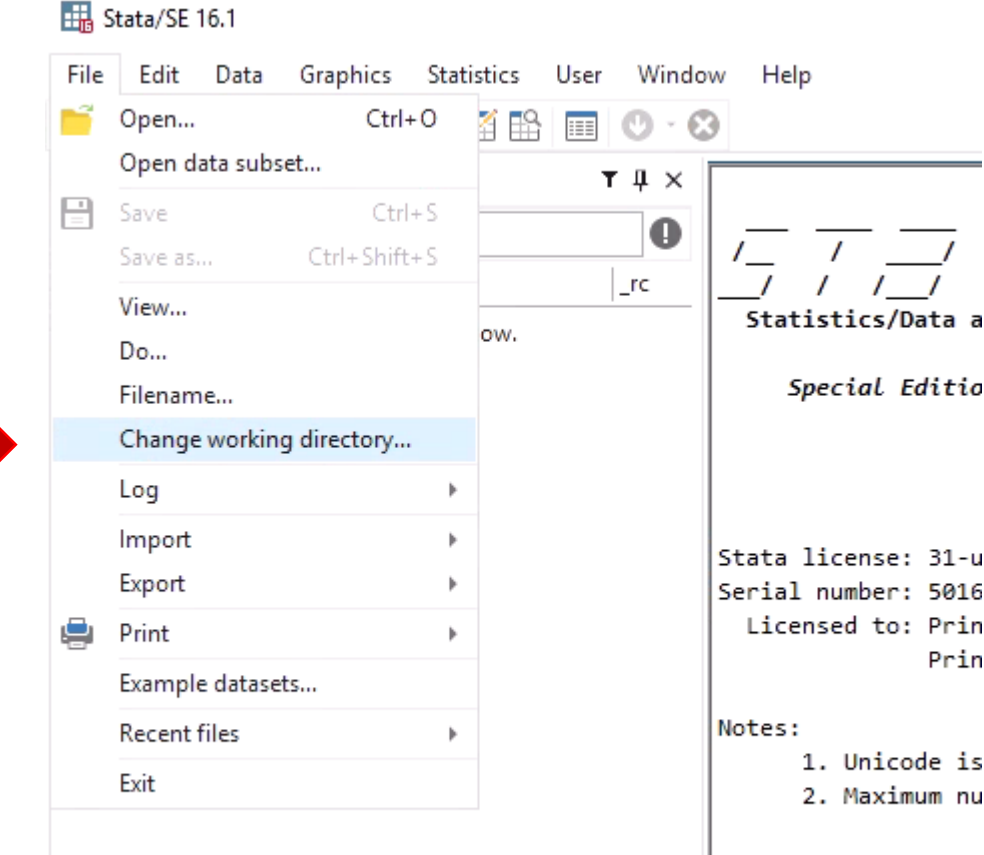

### Opening a Stata file

First time, use the menu to open a Stata file Go to File  $\rightarrow$  Open

Look for the Stata file.

- Stata data files have extension \*.dta.
- Stata do-files have extention \*.do
- Stata dictionary files have extension \*.dct

Copy the code to your dofile for future reference

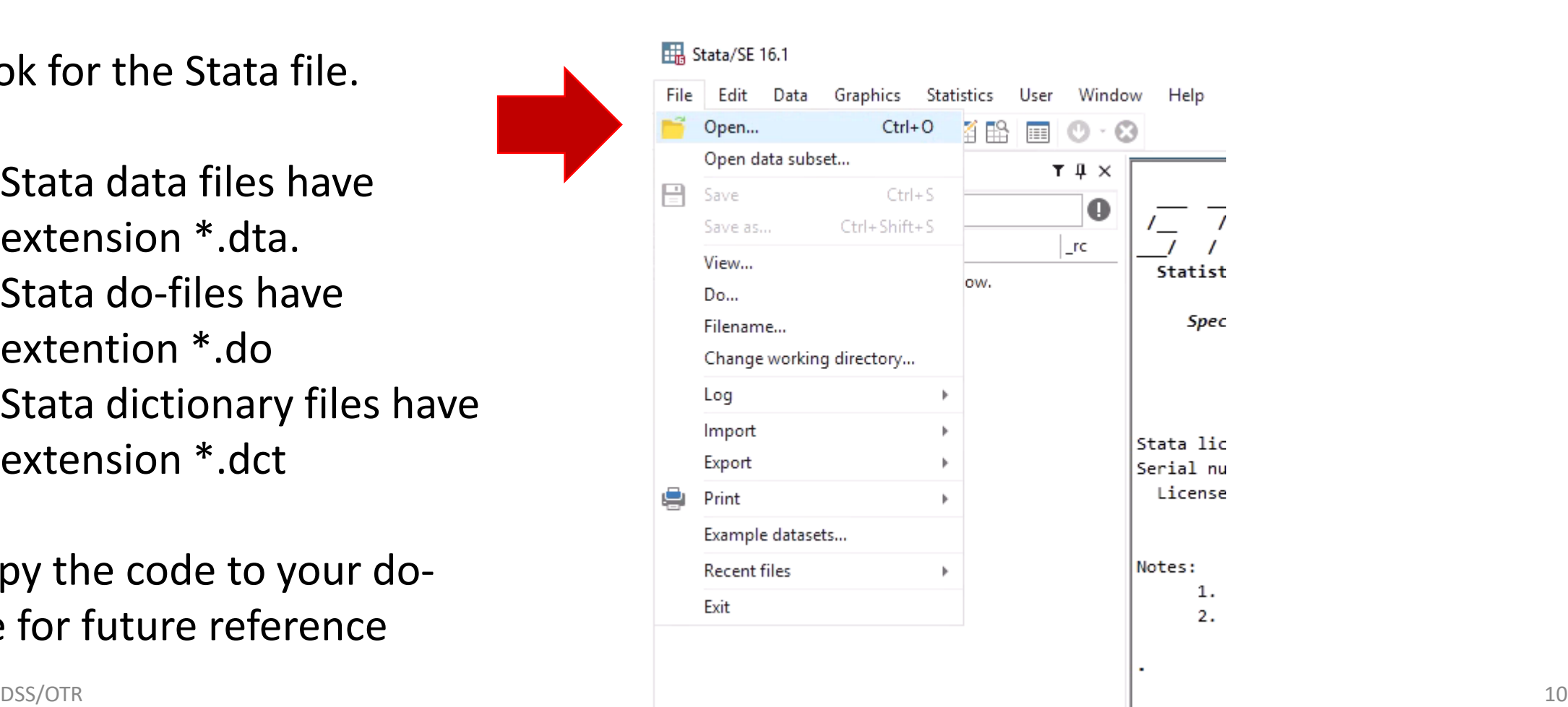

#### Importing a dataset in Stata

Easiest way to import a dataset into Stata is by using the menu

Go to File  $\rightarrow$  Import

Select the type of file and follow the prompts.

- If importing an Excel file, make sure to check "Import first row as variable names"
- Before clicking OK, check the "Preview" window to make sure the data is being read correctly.

#### Copy the code to your do-file for future reference

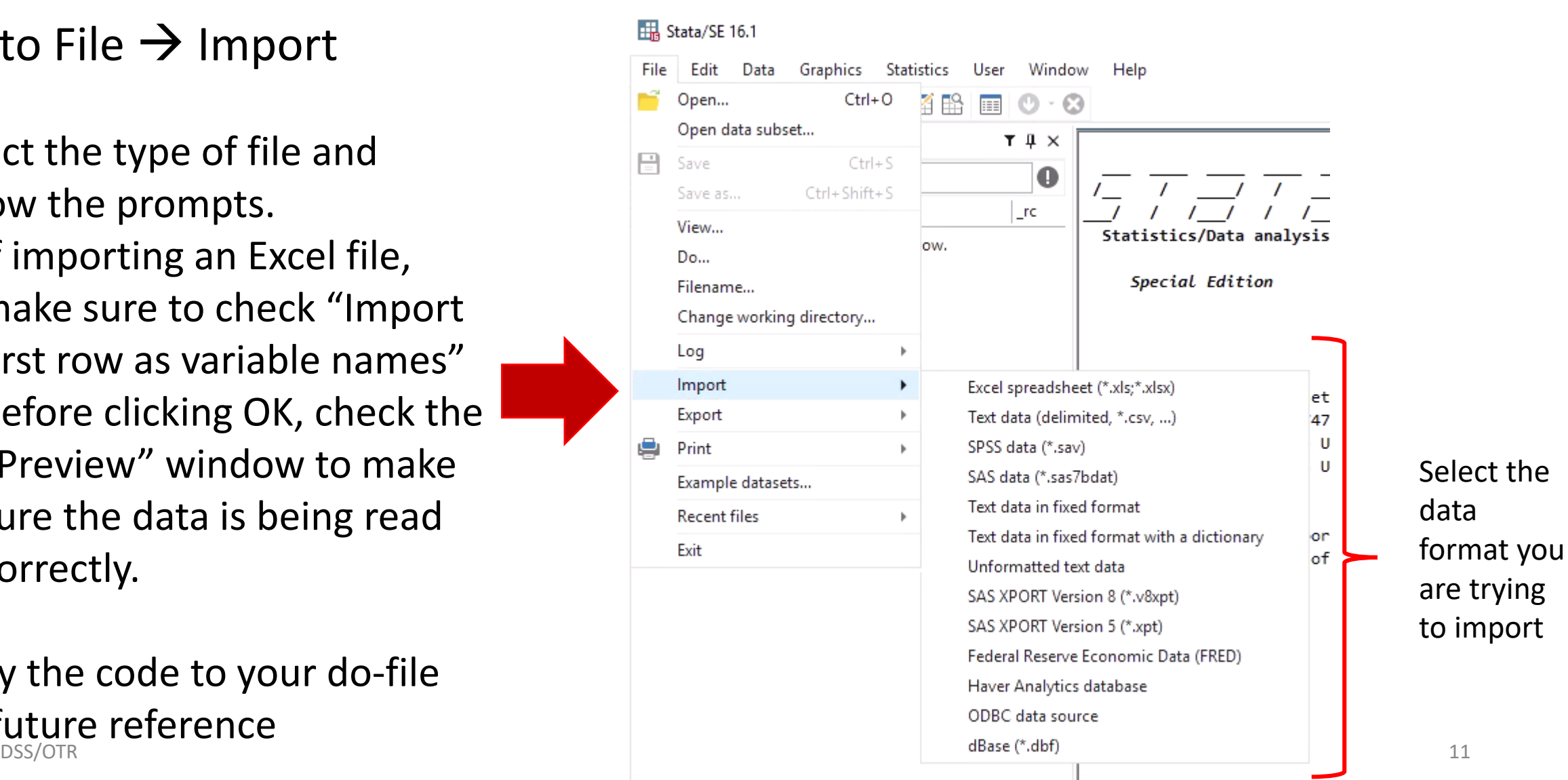

## Getting help

- If you are having issues with Apporto, please send an email to OIT at [helpdesk@princeton.edu](mailto:helpdesk@princeton.edu)
- To contact Apporto tech support select "Support Request" in the "Help" button. E This is on the upper-right corner on the app page.
	- For Stata related questions, please contact DSS at data@princeton.edu

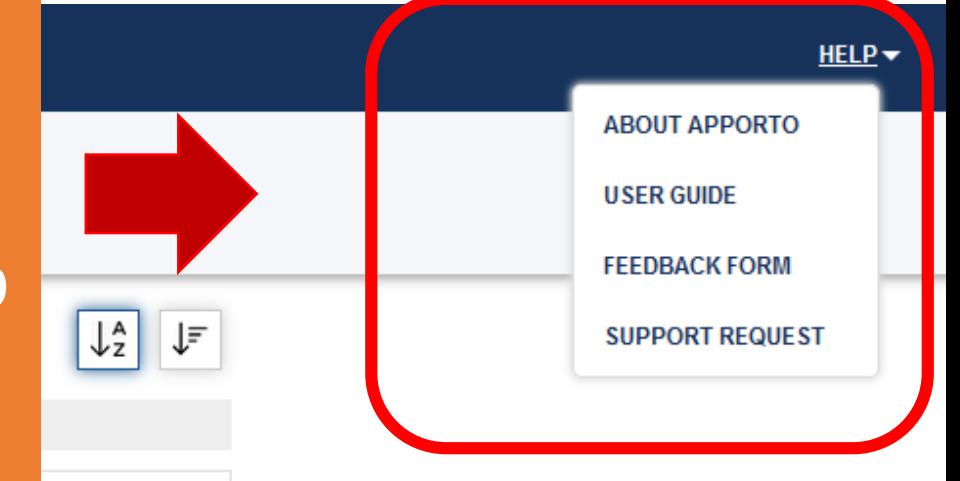

### A reminder from Apporto...

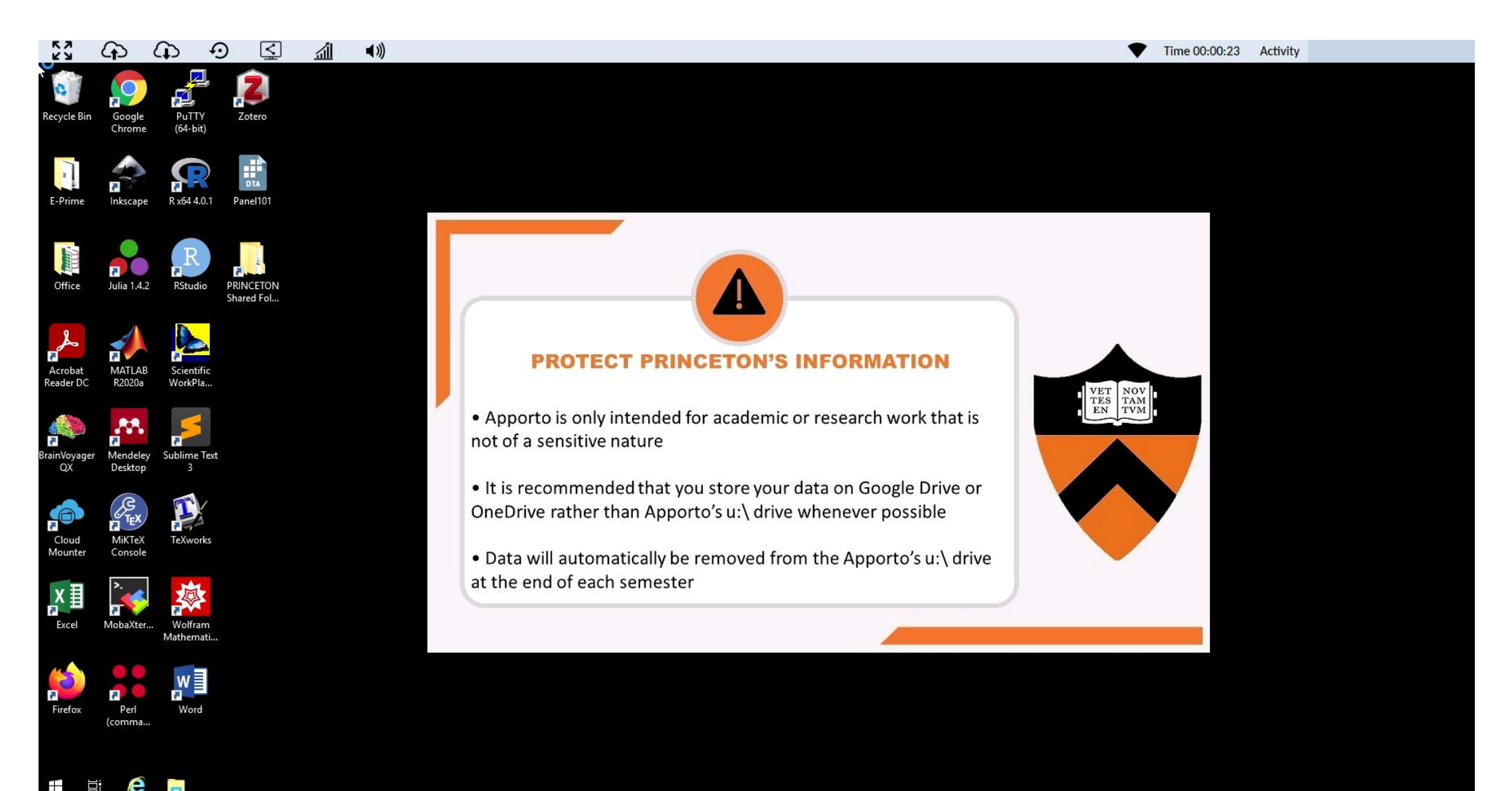